# *GEMS*

# *Release Notes*

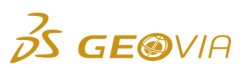

Last Modified: 17 May 2018

# *GEMS 6.8.2*

## *Enhancements*

## *GEMS*

*The Value column can be modified on the Drillhole Intersect Information dialog box*

On the *Drillhole* > *Display* <sup>&</sup>gt;*Display Intersect Information* <sup>&</sup>gt;*Drillhole Intersect Information* dialog box, you can now add or modify the values in the *Value* column, except when the value in this column is *No Data*.

*Equal number of rows in the grid on the Multiple Survey Data Records dialog box as the number of intervals*

On the *Drillhole* <sup>&</sup>gt;*Plan Drillhole* <sup>&</sup>gt;*Multiple Survey* <sup>&</sup>gt;*Multiple Survey Data Records* dialog box, the number of rows that are added to the grid are now equal to the value that you enter in the *Number of Intervals* field.

#### *Increased limit for batch import from DXF/DWG files*

On the *File* <sup>&</sup>gt;*Batch Import* <sup>&</sup>gt; *From DWG/DXF Files* > *Batch Import DWG/DXF Files* dialog box, the limit for importing DXF/DWG files is increased. You can now select and import more than 100 files.

#### *Export GEMS polylines to an SDM files*

You can use the new *File > Export > All Lines > GEOVIA SDM* command to export GEMS polylines to an SDM file.

#### *Export GEMS solids or surfaces to an SDM files*

You can use the new *File* > *Export* > *Solids/Surfaces to GEOVIA SDM* command to export GEMS solids or surfaces to an SDM file.

## *Import GEMS polylines from an SDM files*

You can use the new *File > Classic Import > Polylines from GEOVIA SDM* command to import GEMS polylines from an SDM file.

#### *Import GEMS triangulations from an SDM files*

You can use the new *File > Classic Import > Triangulation from GEOVIA SDM* command to import GEMS triangulations (solids or surfaces) from an SDM file.

#### *Import GEMS polylines or triangulations from an SDM file*

On the *File*> *Import...* <sup>&</sup>gt;*Import* dialog box, you can use the new *GEOVIA SDM (\*.sdm)* option in the *Data of type* list to import GEMS polylines or triangulations from an SDM file.

## *Export selected GEMS solids or surfaces to an SDM files*

You can use the new *File* > *Export* > *Selected Solids/Surfaces* > *GEOVIA SDM* command to export GEMS solids or surfaces that you select, to an SDM file.

## *New fields on the Define Output Fields dialog box*

On the *Report Volume Depletion* dialog box, when you select the *Ascii file* or *Database table* option in the *Report to* list and click the *Output Fields...* button, the *Define Output Fields* dialog box appears. On this dialog box, you can use the new *DeltaCutVolume*, *DeltaFillVolume*, *EndingCutVolume*, and *EndingFillVolume* fields to view these fields as columns in the Report Volume Depletion report.

## *Export the GEMS drillhole data to a text file*

You can use the new *File > Export > Drillholes > Surpac* command to export the GEMS data from various tables in a drillhole workspace to corresponding text files. These text files can be imported in Surpac database tables.

# *Issues Fixed*

## *GEMS*

*The vertex of a polyline was deleted when you click Cancel on the Desired Elevation dialog box*

On the *Polyline* <sup>&</sup>gt;*Vertex* <sup>&</sup>gt;*Delete* <sup>&</sup>gt;*Desired Elevation* dialog box, when you click *Cancel*, the vertex of a polyline is no longer deleted.

*Confirmation message did not appear when you delete a profile from Plan View, Incline Sections, or Vertical Sections*

In the *Project View* <sup>&</sup>gt;*Profiles* tab, when you right-click a profile from *Plan View*, *Incline Sections*, or *Vertical Sections* and click *Delete*, a confirmation message now appears.

*Warning message did not appear when you enter special characters in the Name fields on the Triangulation Properties dialog box* On the *Solid* <sup>&</sup>gt;*Create* <sup>&</sup>gt;*Create Solid from Block Model* <sup>&</sup>gt;*Triangulation Properties* dialog box, when

you enter a special character in the *Name 1*, *Name 2*, or *Name 3* field, a warning message now appears.

*Running the Print Preview command caused PlotMaker to exit unexpectedly*

When you run the *File* > *Print Preview* command, PlotMaker no longer exits unexpectedly.

*Filter was not applied when you performed any operation on a database*

When you apply a filter and perform any operation on a database, the filter now remains applied after the operation.

## *Context menus did not appear for Survey and Survey Area*

In the *Project View* <sup>&</sup>gt;*Objects* tab, when you right-click *Survey*, the context menu for *Survey* now appears and you can select the *New Survey Area*, *Convert*, *Survey Properties*, *Close Survey*, or *Display Overrides* command. When you expand *Survey* and right-click *survey area*, the context menu for *survey area* now appears and you can select the *Delete Area*, *Rename Area*, or *Area Properties* command.

# *Documentation Changes*

# *GEMS*

*Telephone contact details in the help were incorrect*

In the *Telephone Support* help section, the Customer Support Center website details are now added. You can visit this website to get the correct telephone contact details.